## **This work instruction was last updated: 19th May 2010**

## **Temp Bank/Student Bank Leaver Process**

This Work Instruction describes the Leaver Process. Follow this instruction for both Temp Bank and Student Bank workers.

- If a temp worker is a **Multi Post Holder** and they are only leaving **one** of their posts, please use the **Additional Post/Change of Post** work instruction.
- $\bullet^*$  If a temp worker is a **Multi Post Holder** and they are leaving all of their posts then use this work instruction.

With all of the data entry screens it is important to press the **ENTER** key to move between fields and until all of the fields have been accessed, whether you need to enter data into them or not.

- 1 Entering a Leaver on ResourceLink
- 2 Personal Details data entry screen
- 3 Employment Detail data entry screen
- 4 Employee Current Post Holding data entry screen
- 5 Employee Temporary Pay Element data entry screen
- 6 Fixed Pay Elements data entry screen

## **1 Entering a Leaver on ResourceLink**

1.1 HR Temp Bank - Leaver Task

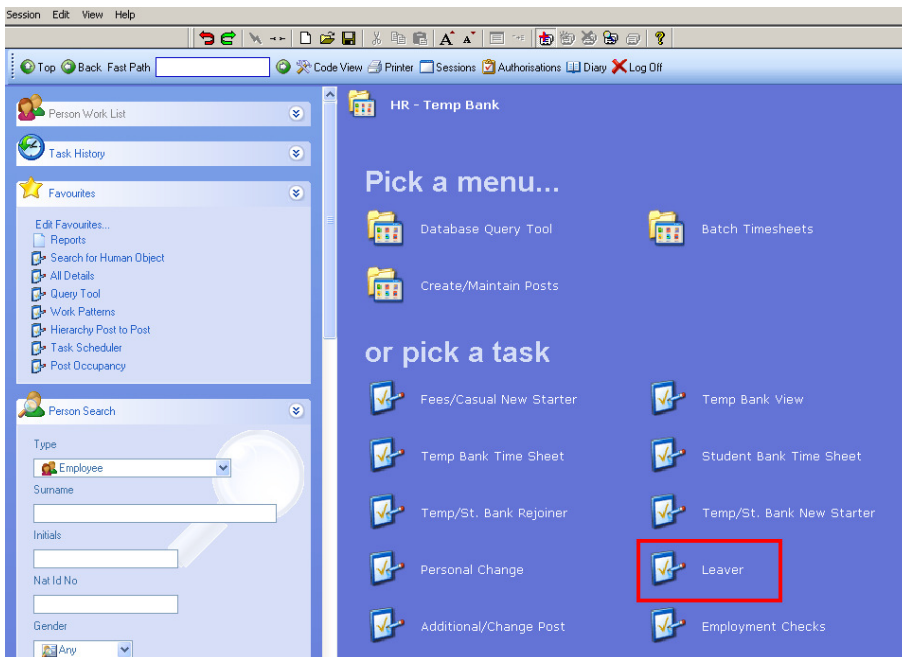

1.2 The following search form is made available

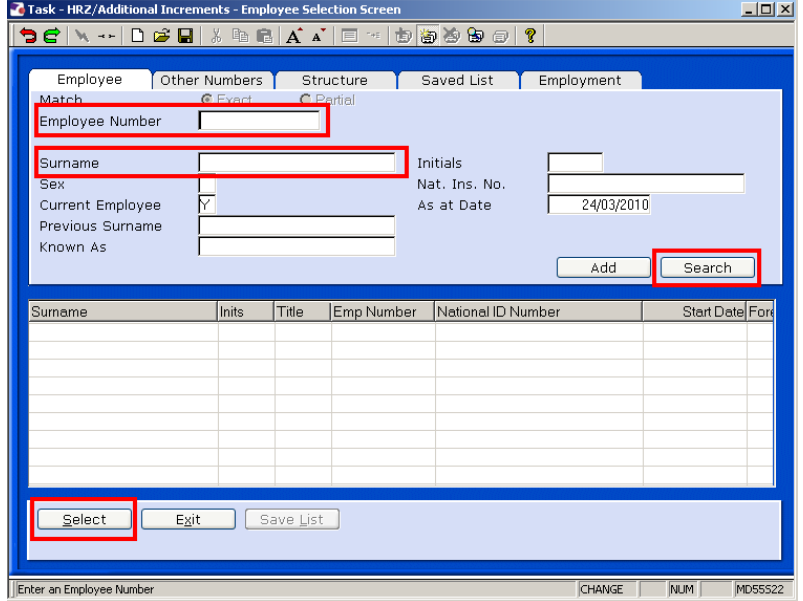

- 1.3 The Employee Number, Surname, search and select options are highlighted
- 1.4 Entering either the Employee Number or Surname select search.

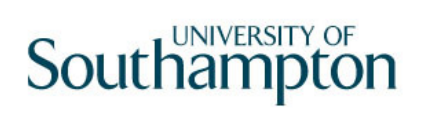

1.5 Select the appropriate staff member from the list

## **2 Personal Details data entry screen**

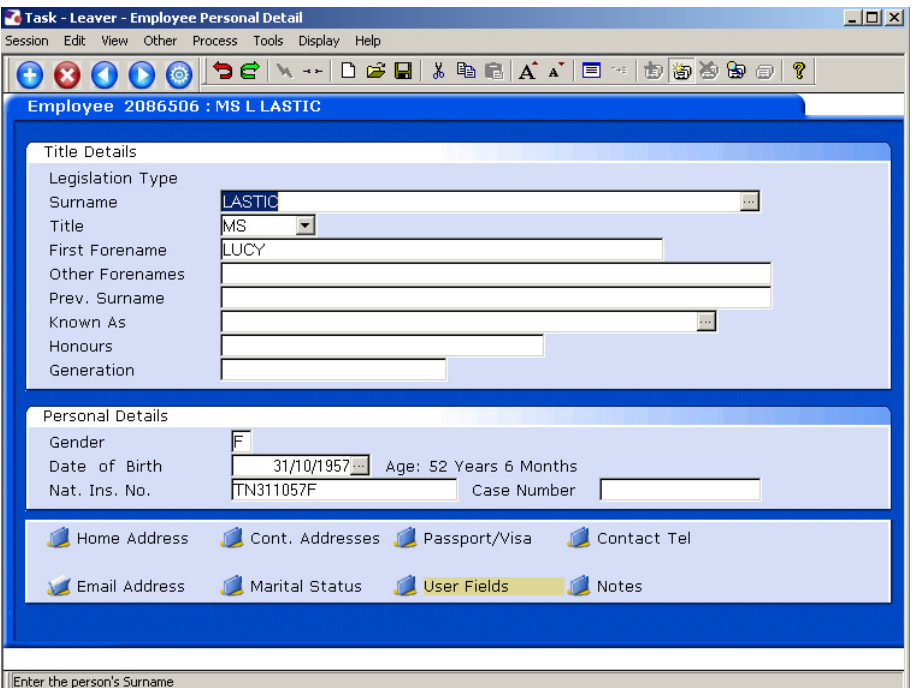

- 2.1 Ensure that the correct employee has been entered by verifying the contact details within the employee's **Personal Details** tab.
- Home Address 2.2 Click on **Home Address**
- 2.3 Check details and update where necessary.

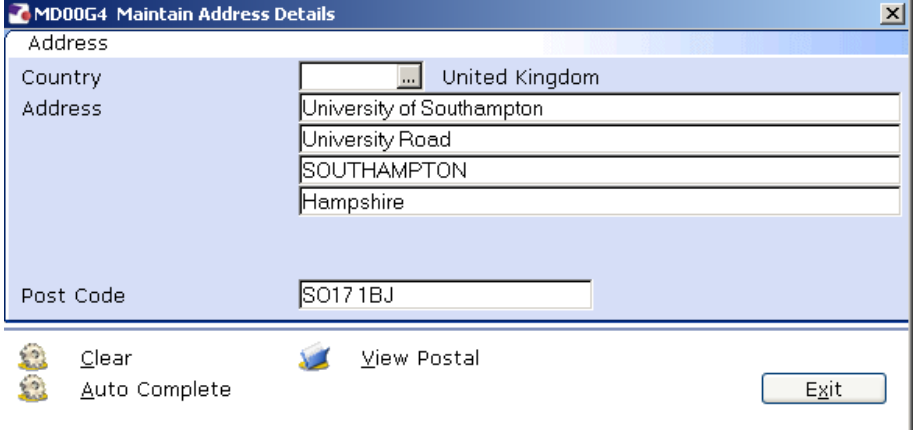

- 2.4 Click on **Contact Tel** and update where necessary.
- 2.5 Move to the **Employment Detail** tab.

#### **3 Employment Detail data entry screen**

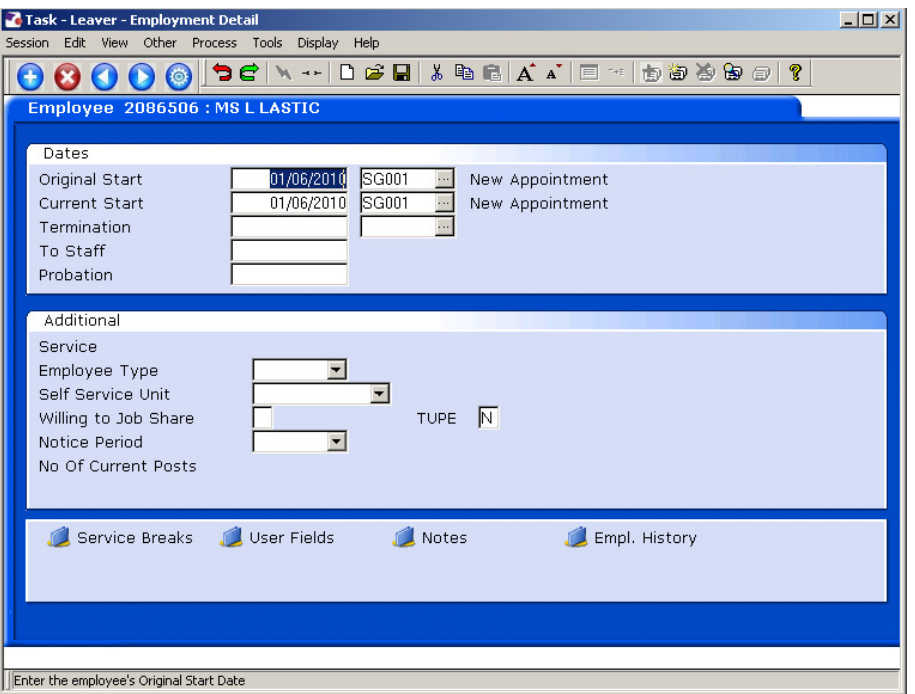

- 3.1 In the **Employment Detail** data entry screen, enter the date of the employee's last working day in the **Termination** field.
	- Dates MUST be entered in the format **ddmmyyyy**. For example 16031975 for 16 March 1975.
- 3.2 Press **Enter**.
	- $\bullet^*$  If you receive the following message and the employee is a multi post holder and they are only leaving one of their posts – do not complete this task, click on OK, exit out of all screens that follow and cancel out of the task. *Then follow the instructions on the first page of this Work Instruction*

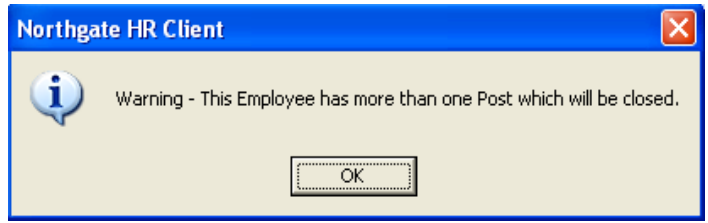

3.3 A warning prompt will appear confirming that the employee termination procedure has been triggered.

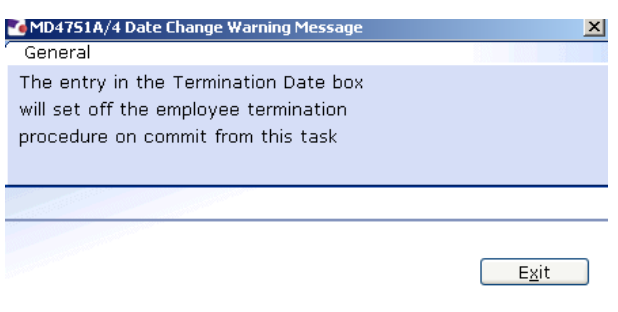

- 3.4 Click **Exit.**
- 3.5 Window in to the field next to the **Termination** date.
- 3.6 Click on a reason for leaving from the **Dependency Selection**.

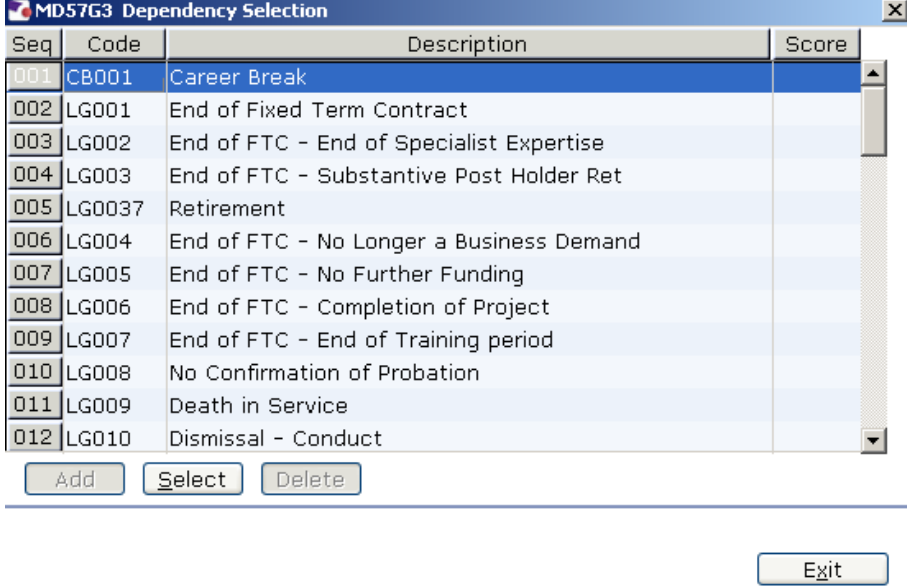

3.7 Enter through **all** the remaining fields on the **Employment Detail** screen until a **Termination Options** screen will then appear.

# **Southampton**

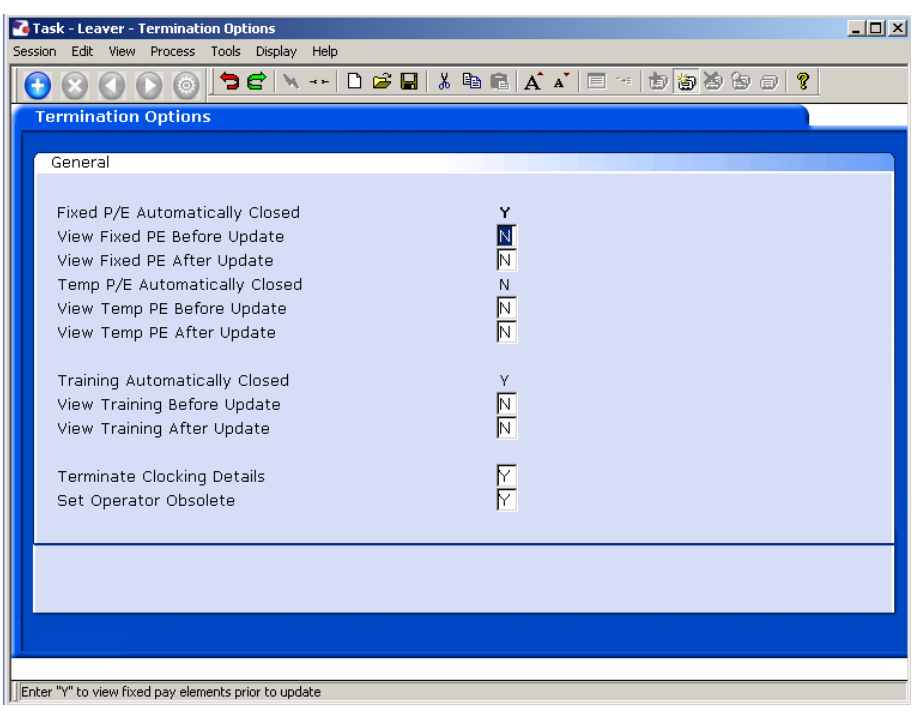

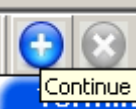

- 3.8 Click **Continue** to move through the **Termination Options** screen (there is no need to tab through this screen's fields).
- 3.9 You will be returned to the **Employment Detail** screen.

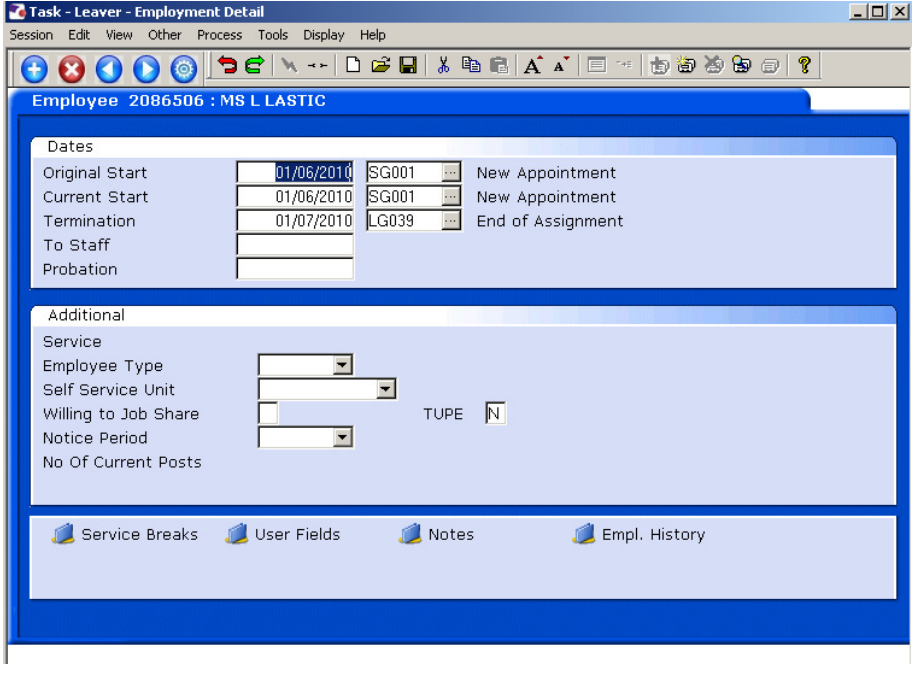

3.10 Move to the next screen

#### **4 Employee Current Post Holding data entry screen**

4.1 Check the **Current Post Holding** screen. If you have set up a leaver whose leaving date was in the past, the employee's post should have been removed from this **Current Post Holding** screen. If you have set up a leaver whose leaving date is in the future, the post(s) will remain until this date has elapsed.

e.g. Leaving date in the past …

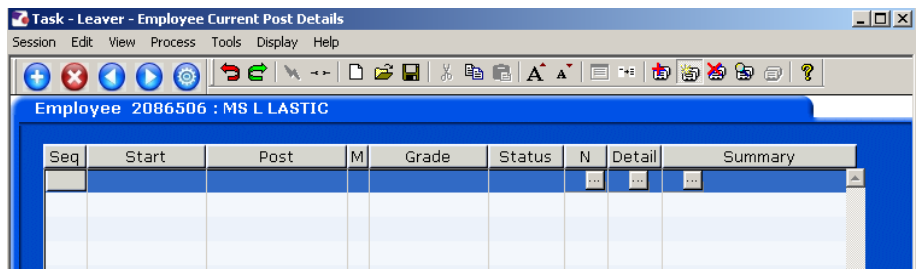

e.g. Leaving date in the future…

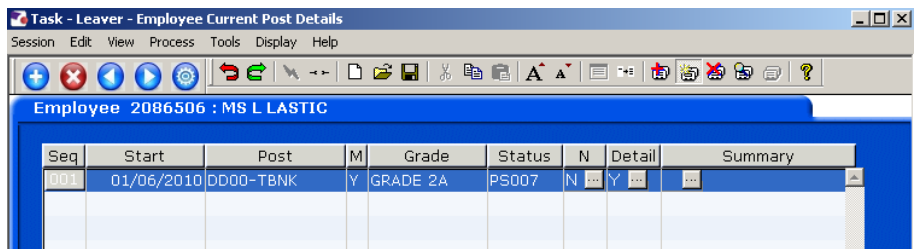

4.2 Move to the next screen

## **5 Employee Temporary Pay Element data entry screen**

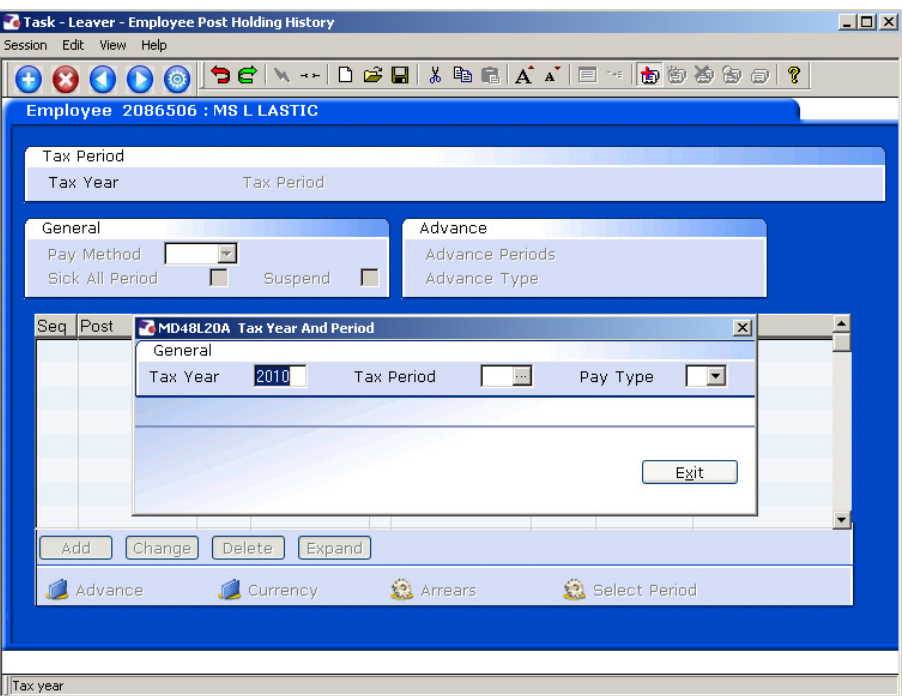

- 5.1 **ENTER** through the **Tax Year and Period Screen**.
- 5.2 Click **Exit**. The following warning will appear:

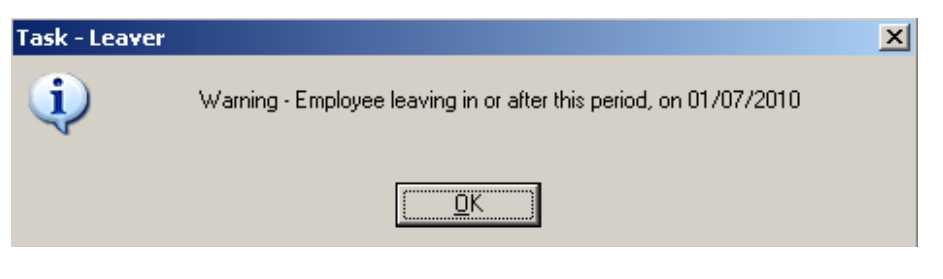

Click **OK**.

# **Southampton**

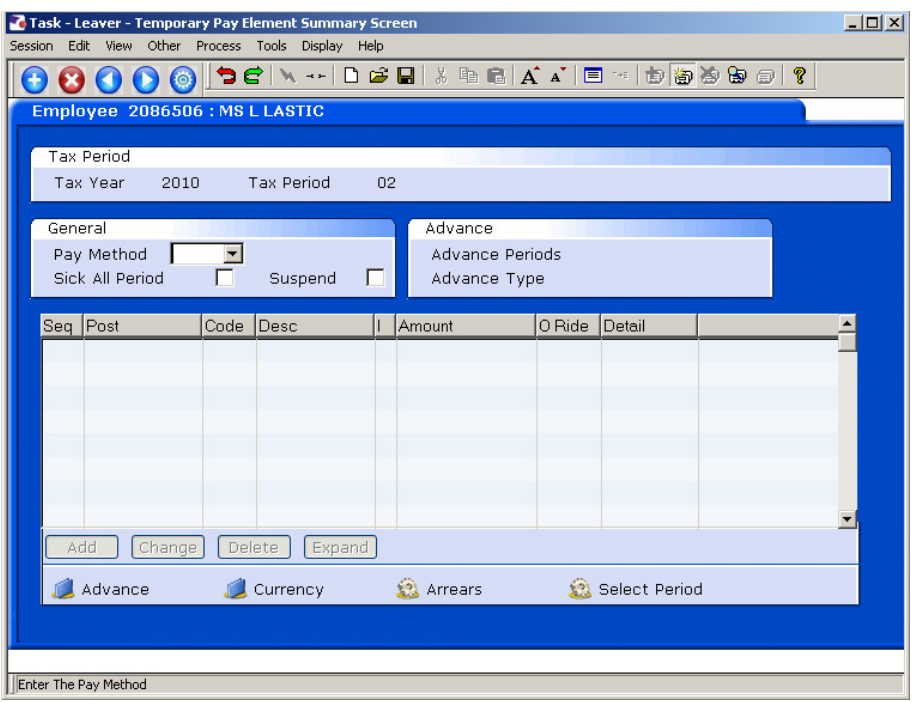

5.3 **ENTER** through the fields and then a table will appear below.

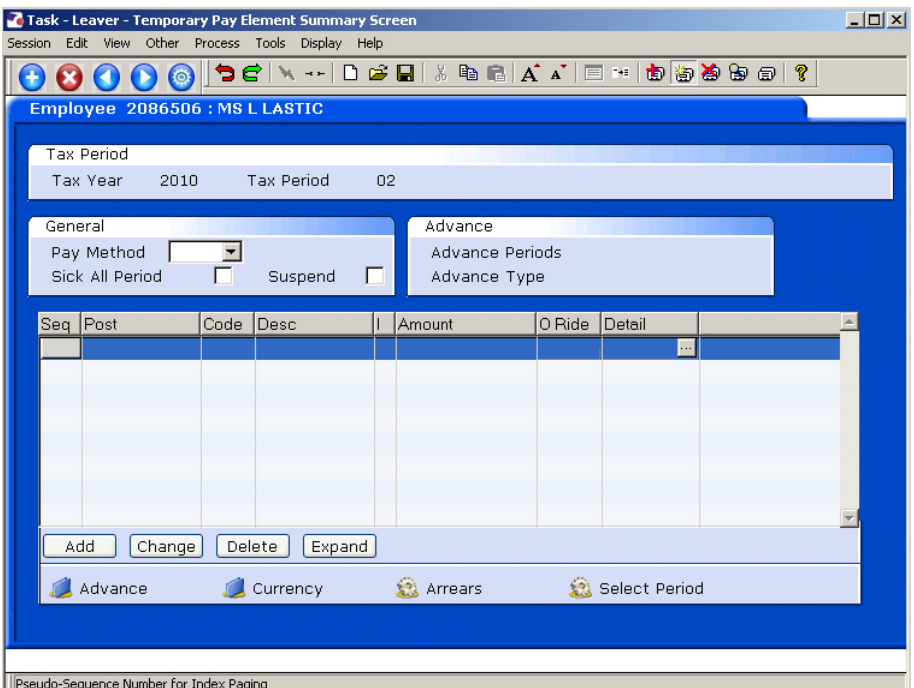

5.4 Click on **Add**.

 $Exit$ 

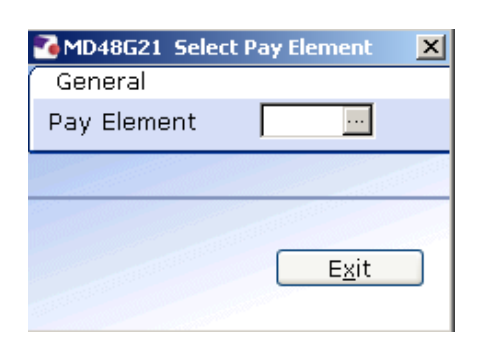

5.5 Type in **1300** if the employee is a temp bank worker and **1500** if they are a student bank worker in the **Pay Element** field and click **Exit**.

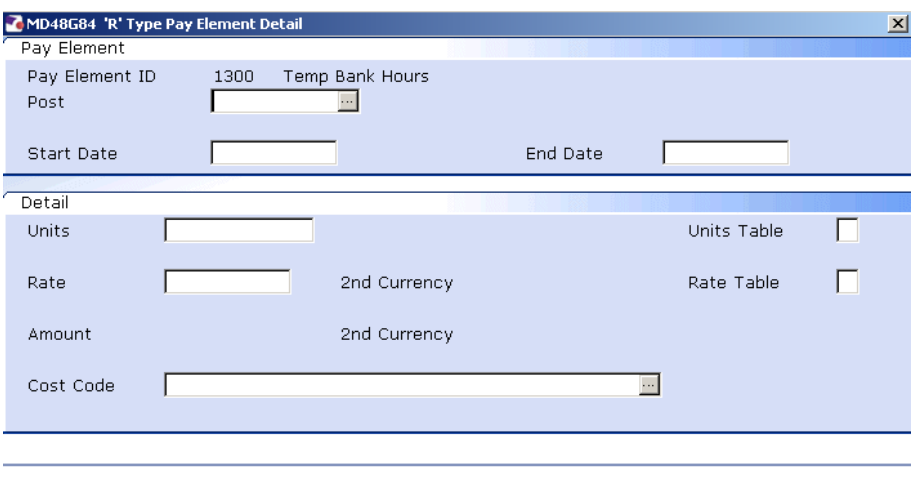

#### 5.6 **Window in** to the **Post** field.

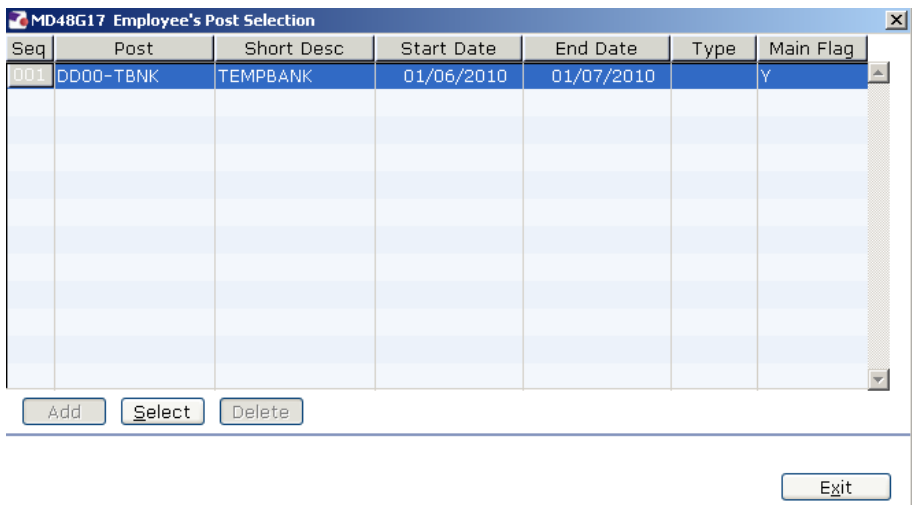

5.7 Select the worker's relevant post by clicking on the **Post** details line or by highlighting the desired row and then clicking on **Select.**

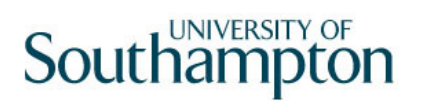

5.8 **ENTER** through all remaining fields until you are taken back to the table, which will now be populated with a new line of information.

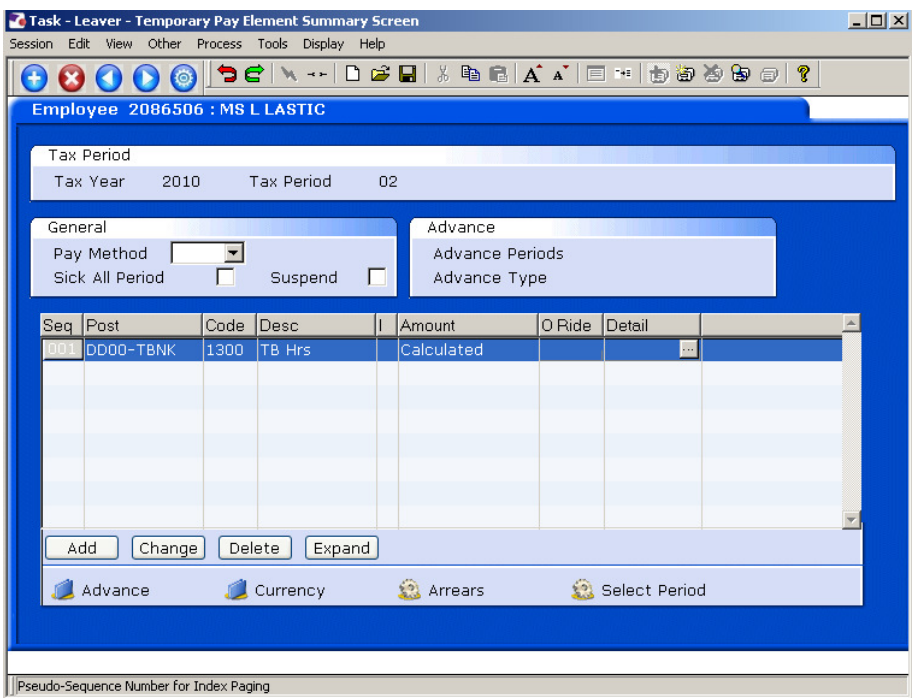

5.9 Move to the **Fixed Pay Elements** screen.

## **6 Fixed Pay Elements data entry screen**

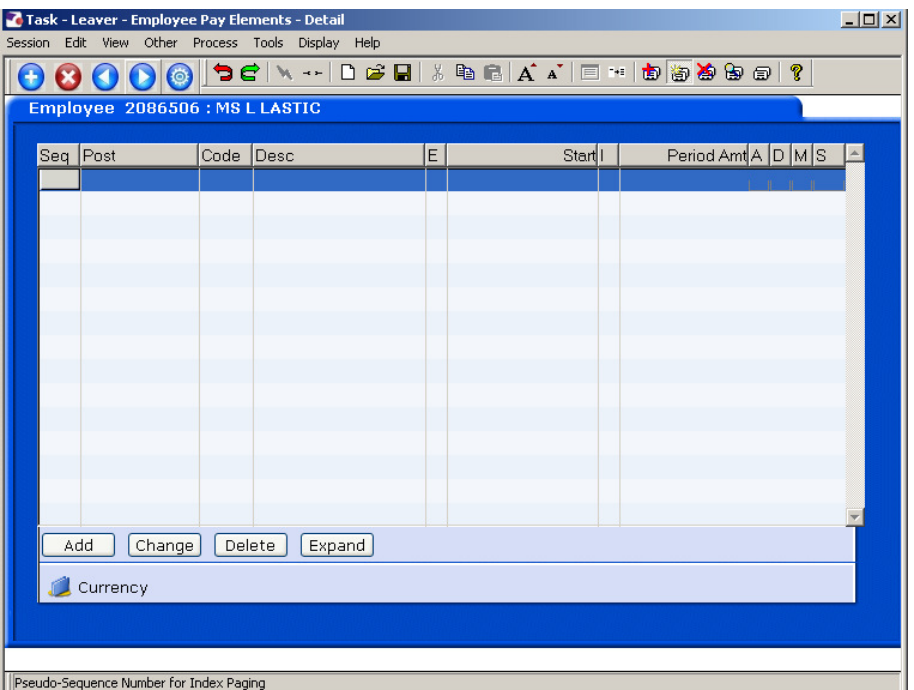

- Generally there will be no fixed pay elements relating to Temp Bank / Student Bank workers.
- **1** If there are any fixed pay elements these will be dealt with by Payroll.
- 6.1 Click on **Save** 
	- There are no Standard Letters relating to the Temp Bank/Student Bank Leaver Process